# PASSO A PASSO PARA PEDIDOS DE BENEFÍCIOS FISCAIS

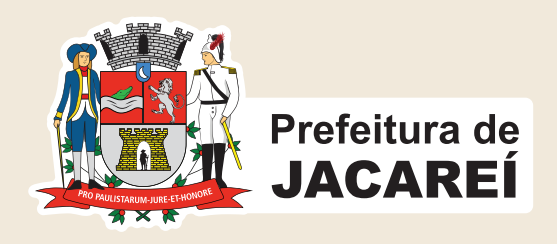

### Acesse o site da prefeitura www.jacarei.sp.gov.br e clique na opção "AtendeBem Online"

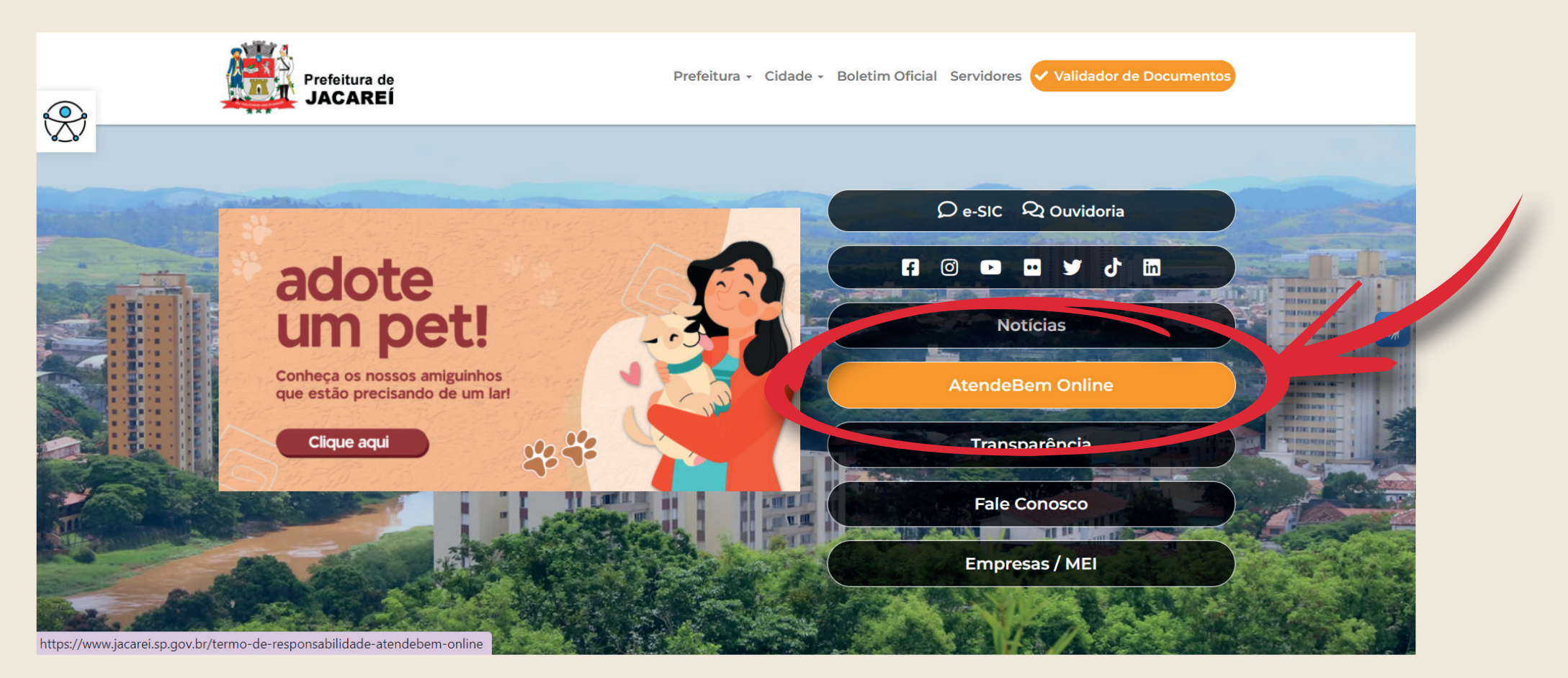

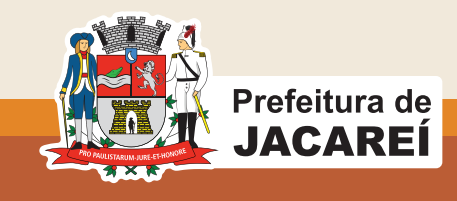

### Cadastre CPF/CNPJ

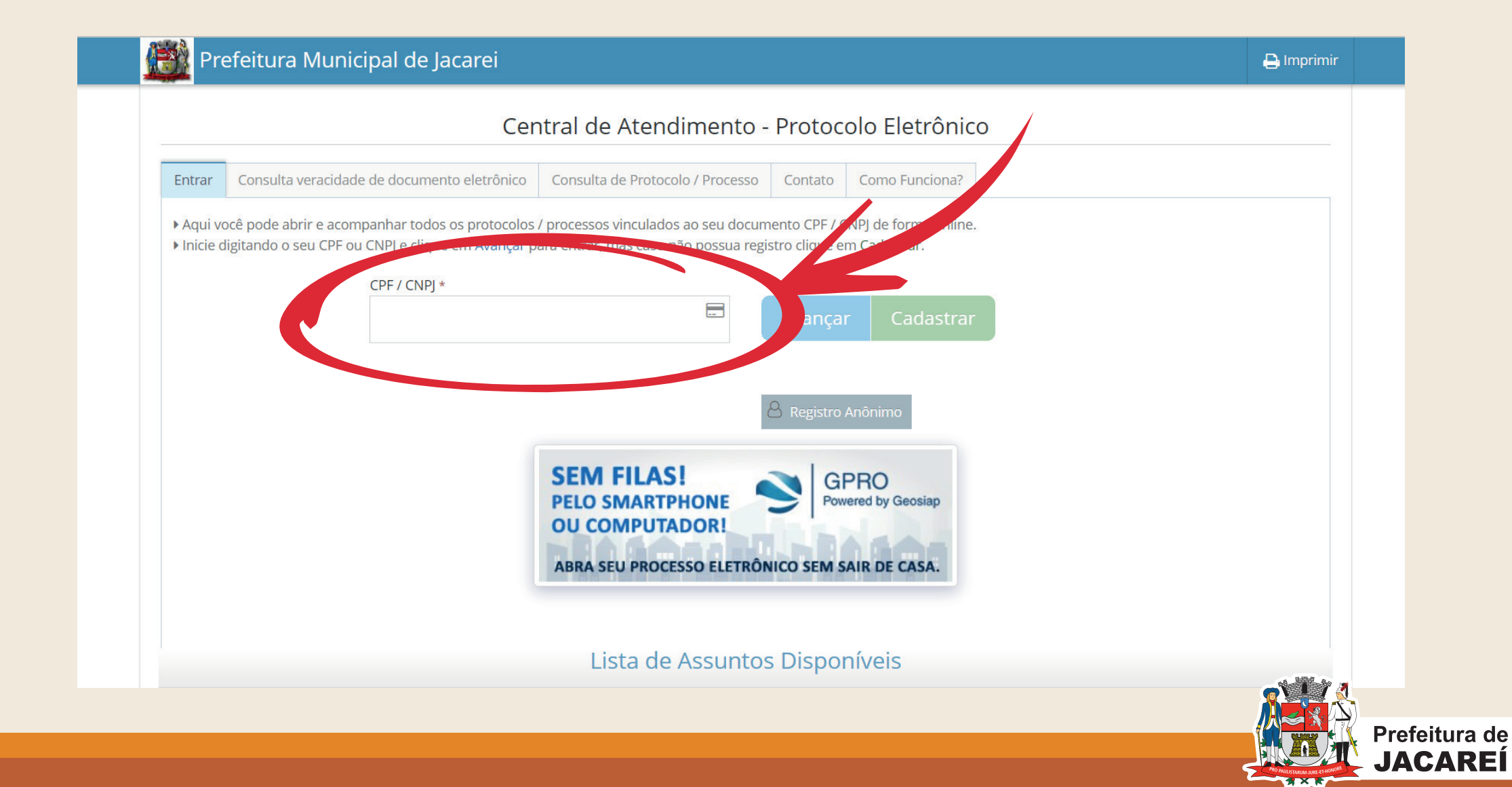

# Faça o seu login com CNPJ/CPF e senha cadastrada

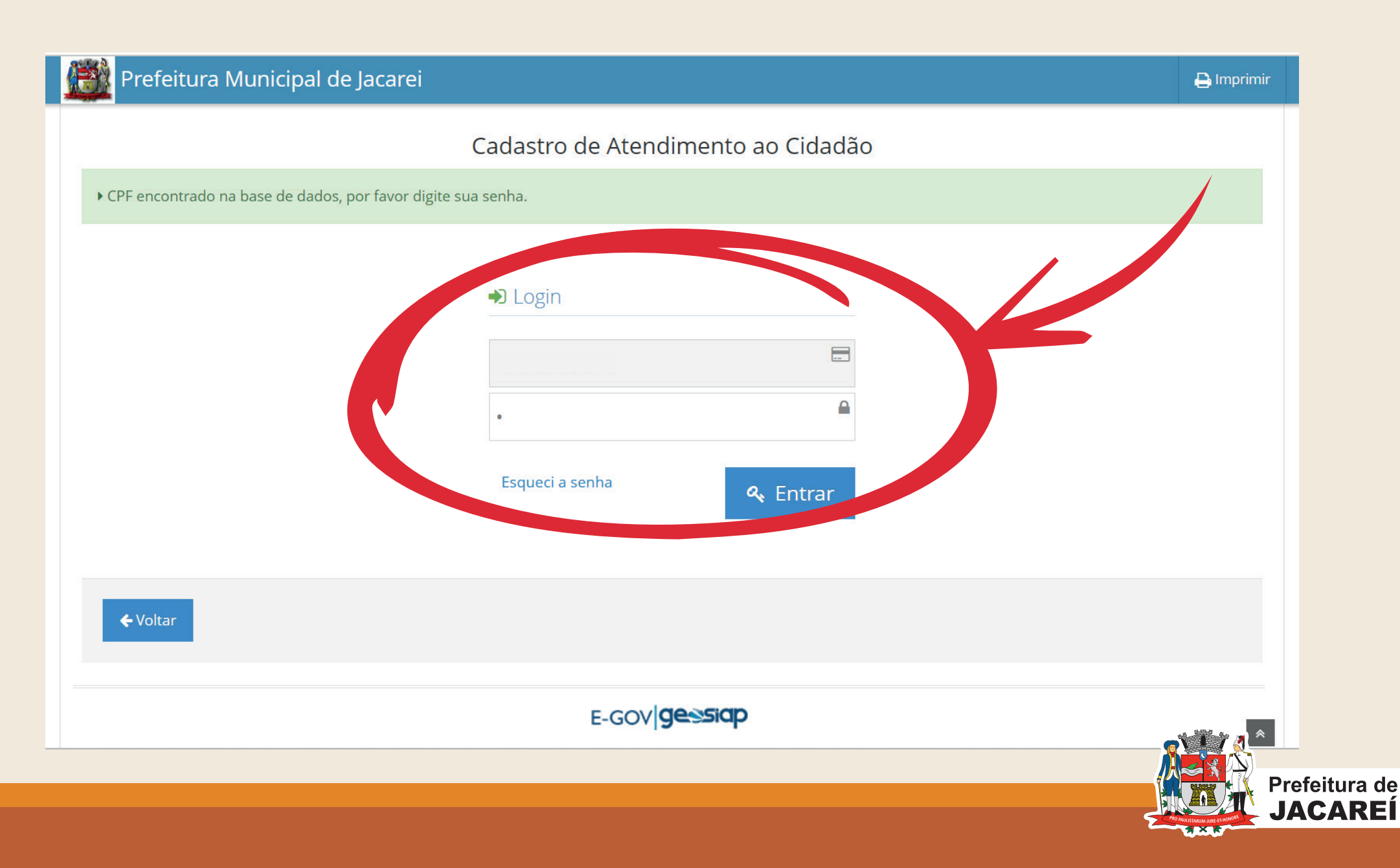

# Clique em "abrir novo processo"

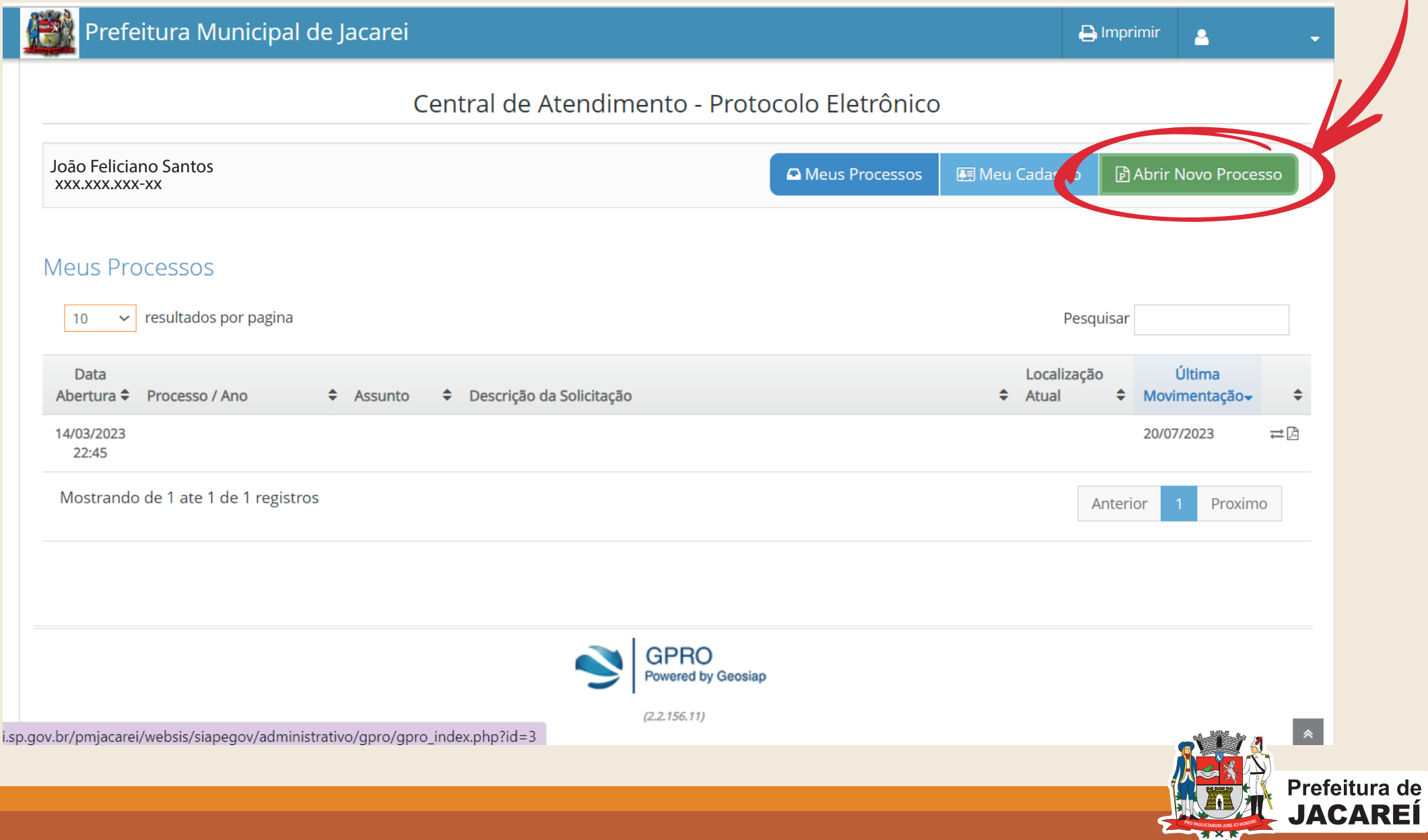

### ISENÇÃO DE IPTU

### Vá até o campo "assunto" e selecione a sua opção "Isenção de IPTU"

#### Abertura de Protocolo / Processo Eletrônico

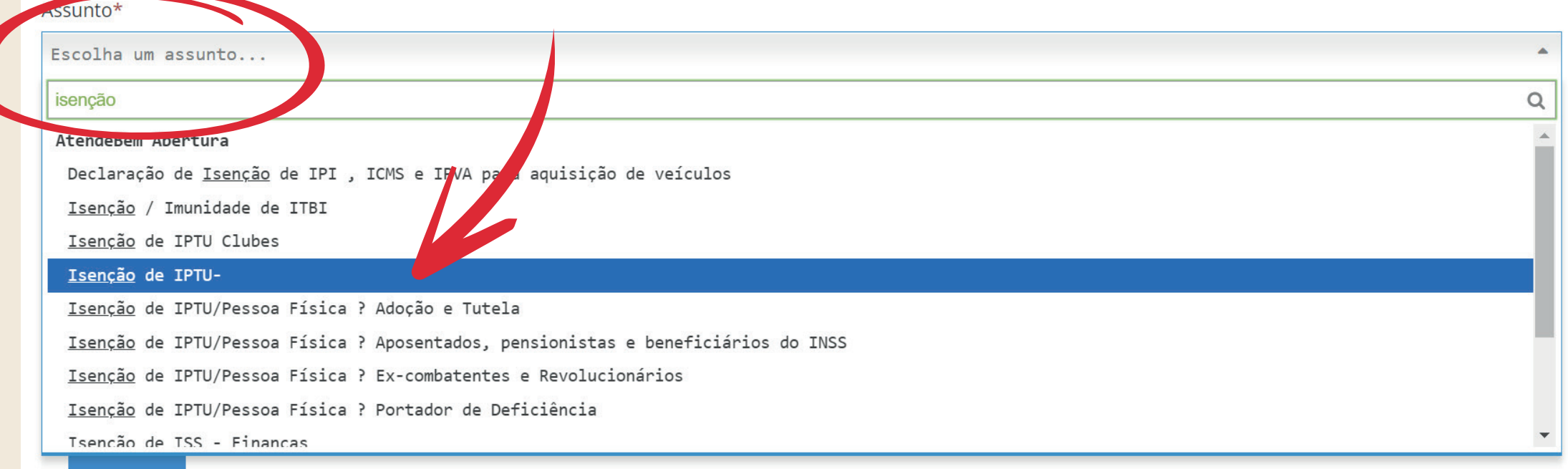

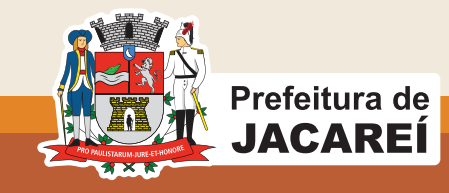

### **ISENÇÃO/ IMUNIDADE DE ITBI**

## Vá até o campo "assunto" e selecione a sua opção "Isenção de Imunidade de ITBI"

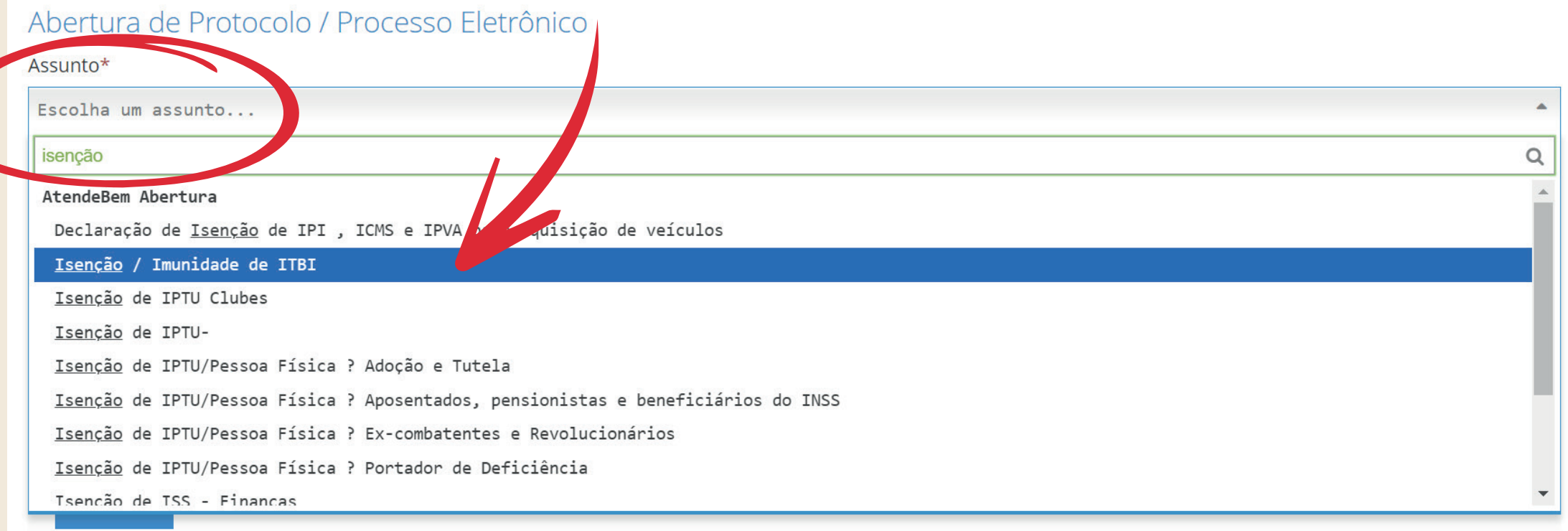

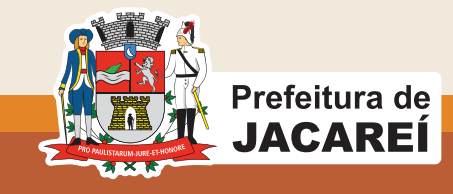

### **Após Selecionar a Opção Desejada,** FINALIZAÇÃO

### Após selecionar a opção desejada, anexe os documentos solicitados.

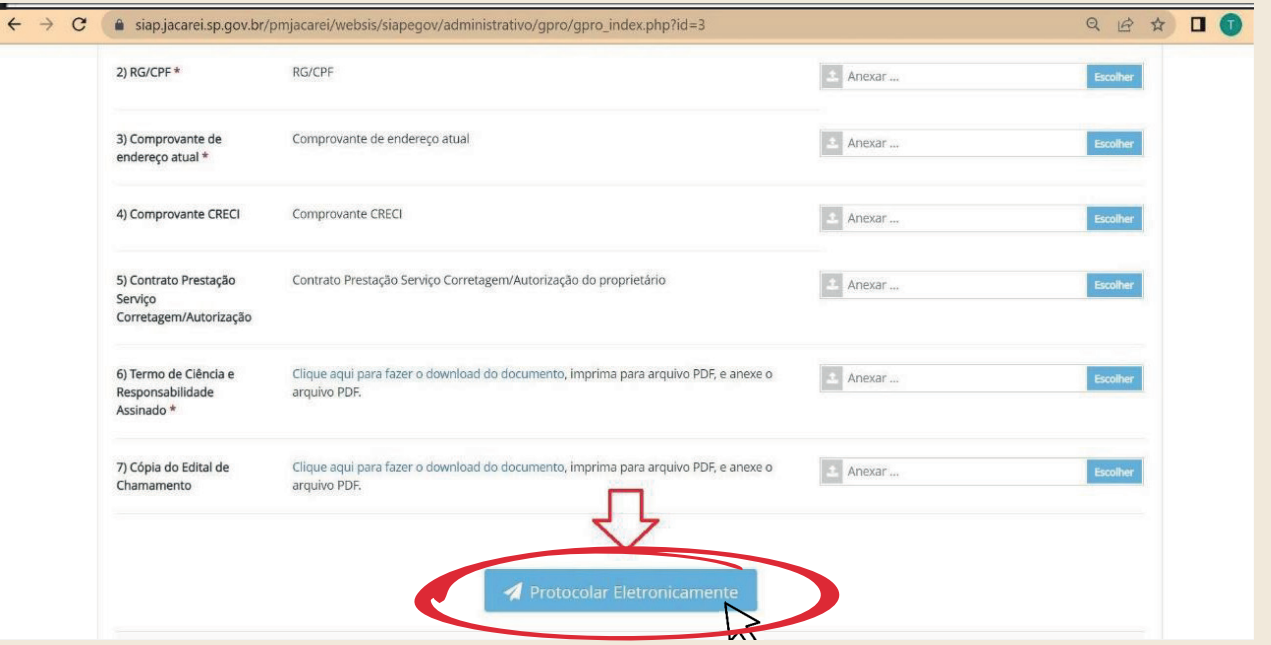

### E ao encerrar o protocolo, aguarde a análise e você será notificado no próprio processo eletrônico.

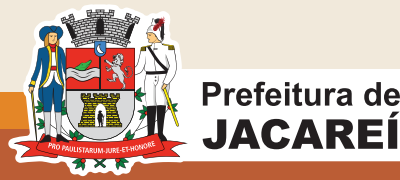